### **2021 PVS House of Delegates** July 11, 2021 **Election Buddy Voting Instructions**

1. Open your voter notice that was emailed to you and follow the instructions to access the ballot (If you did not receive an email notice, contact Morgon Henderson-Kunz via Zoom Chat)

- For email notices, either click on the link in the email or copy the link and paste it into your browser's address bar. Both methods will automatically take you to the ballot for the election.
- When you follow the voter link, you will be directed to a page that asks for your 'access key' and password. Your access key will be a numerical value sent to you in your voter email, your password will be all lower case and composed of the first letter of your first name and first 3-letters of your last name. (ex: Han Solo = hsol)
- Once you enter your Access Key and Password you will be directed to the voting page.

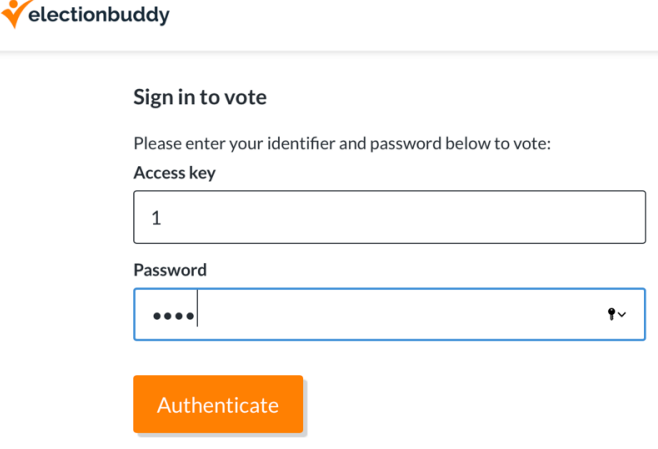

#### 2. Enter your choices on the ballot:

Once at the ballot, the general process is "make your choices," - but the exact process will be determined by the type of election that is being run. You should see instructions both at the top of the page and at the top of each position or question on the ballot. The instructions specific to each type of voting method

### **2021 PVS House of Delegates** July 11, 2021 **Election Buddy Voting Instructions**

being used per question will be outlined in the instructions specific to each question. After you have filled out the ballot, click on "Verify Your Selection".

## **Potomac Valley Swimming** 2020 PVS House of Delegates Meeting

### **Administrative Vice Chair**

Options are randomly presented - Select exactly 1 of 1 option, write-in your own option or choose abstain to vote for none of the options.

### 3. Verify the ballot and submit:

This will take you to the second page in the voting process: on this page, you confirm that your ballot is filled out the way you would like, and then you click "Submit" to send your ballot to ElectionBuddy to be counted.

# **Potomac Valley Swimming** 2020 PVS House of Delegates Meeting

Review your choices below. To change, choose 'Edit ballot' or to finalize and vote, choose 'Submit ballot'

Upon a successful vote, a "Thank you!" message will appear on a confirmation page. You may also receive a voting receipt; it will be sent to your email address, but only if it is enabled by the election administrator. In either case, you can always print your confirmation page as a record of your successful ballot submission.